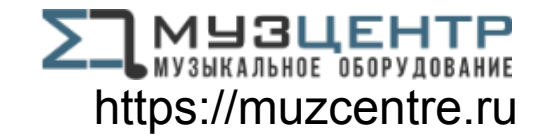

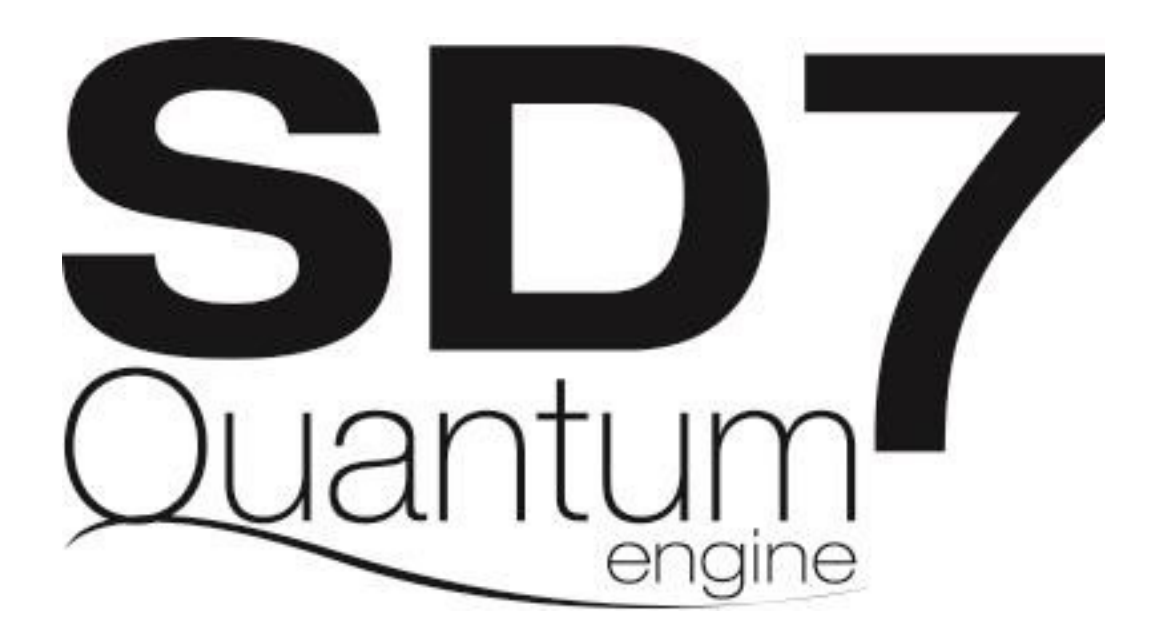

**Руководство пользователя V1023+ Октябрь 2018**

**Это руководство необходимо изучать, опираясь на Руководство по программному обеспечению SD-серии, доступное по ссылке : [https://www.digico.biz/docs/about/manuals\\_1.shtml](https://www.digico.biz/docs/about/manuals_1.shtml)**

# **Содержание**

**1.0 Разъемы и подключения**

# **2.0 Изменение в приложении**

- **2.1 Структура сессии.**
- **2.2 Компоновка**
- **2.3 Опции**
- **2.4 Аудиовходы и выходы**
- **2.5 Синхронизация аудио**
- **3.0 Новые функции ПО**
	- **3.1 Панель Aux Nodes и Nodal Processing.**
	- **3.2 Функция True Solo**
	- **3.3 Точки посыла Aux Nodes**
	- **3.4 Расположение точек разрыва**
- **4.0 Разное**
	- **4.1 Диагностика**
	- **4.2 Настройки IP-адреса консоли**
	- **4.3 Диски**
	- **4.4 HORM.**
	- **4.5 Обновление Quantum**

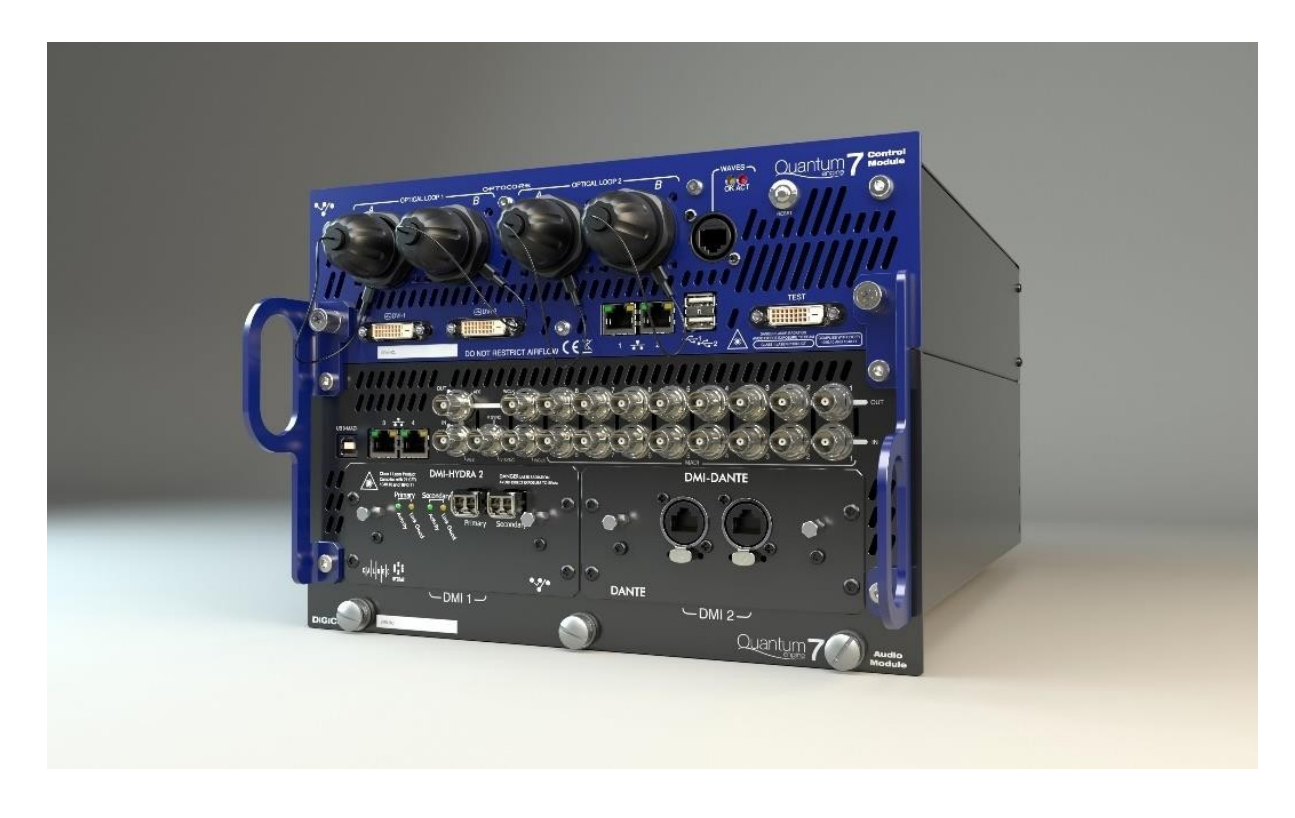

Движок SD7 Quantum является аудиопроцессором следующего поколения для SD7. На передней панели движка находятся следующие разъемы: -

2 пары портов для подключения петель Optocore на разъемах HMA, LC, ST или Neutrik OpticalCON (2 пара заказывается отдельно) 1 порт входов/выходов Waves Кнопка перезагрузки компьютера консоли 3 разъема DVI (DVI 1 - для внешнего дисплея, DVI 2 - не используется, DVI 3 - тестовый) 2 порта USB 3 4 сетевых порта RJ45 (встроенный маршрутизатор) 8 пар входов/выходов MADI (BNC) 1 вход Video Clock (BNC) вход/выход Word Clock (BNC) Вход/выход AES Clock IO (BNC) 1 порт USB Audio (UB MADI) 2 слота для карт DMI

#### **2.0 Изменение в приложении**

#### **2.1 Структура сессии.**

В этом новом движке больше нет совместного использования ресурсов обработки, поэтому все ресурсы доступны на частотах

48 и 96 кГц:

256 входных каналов

128 шин + мастер-шина

Матрица 48х48

36 контрольных групп

16 эффектов реверберации

32 эффекта на процессорах SHARC

48 графических эквалайзеров

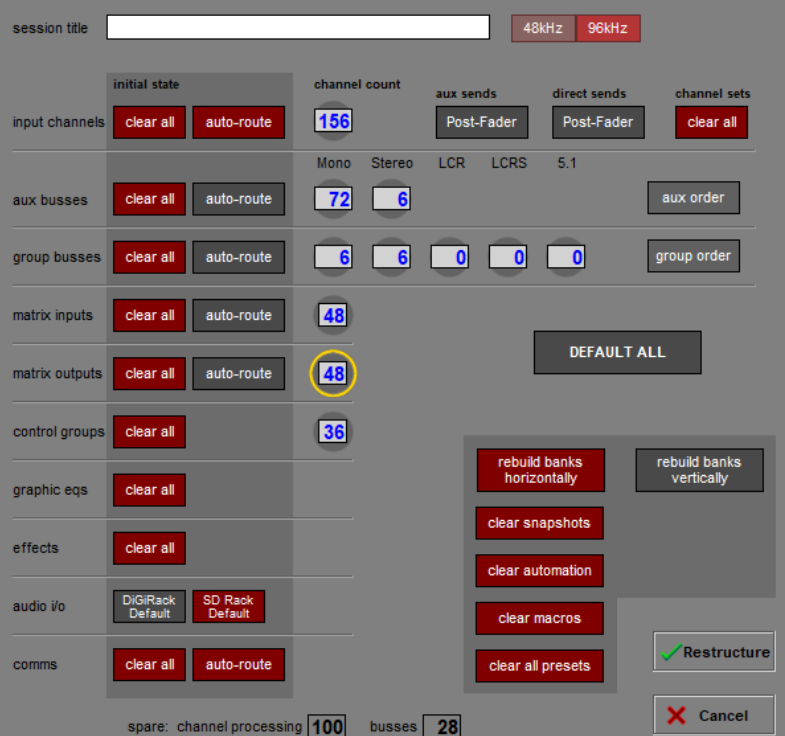

#### **2.2 Компоновка**

В консоли теперь есть 6 слоев по 6 банков на левой и правой рабочей поверхности, которые можно настроить в меню **Layout > Fader Banks.**

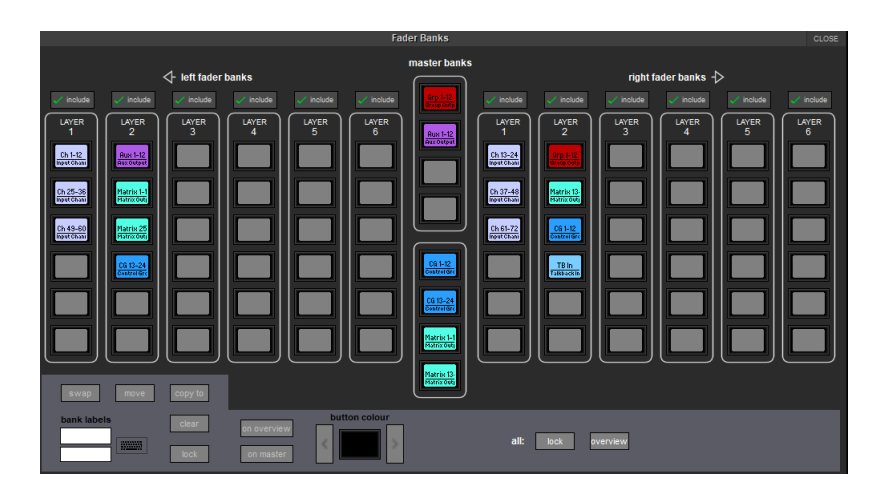

Страница | 4 Руководство пользователя к SD7 Quantum

#### **2.3 Опции**

Появилась одна новая функция - на вкладке Solo есть возможность выбрать, чтобы в режиме Solo показывались все посылы в ауксы. Когда эта функция включена, что при нажатии кнопки Solo на канале на мастер-экране открывается окно *Aux Nodes.*

#### **2.4 Аудиовходы и выходы**

Движок Quantum, так же как и SD7, имеет 8 физических портов MADI. Но в отличие от SD7, порты MADI в Quantum при частоте 48 кГц можно использовать все 8 портов по отдельности, или 4 порта с резервированием. Эта возможность настраивается для каждого порта в выпадающем меню *Connection*, и на рисунке ниже вы можете заметить, что порт MADI 1R используется для резервного подключения.

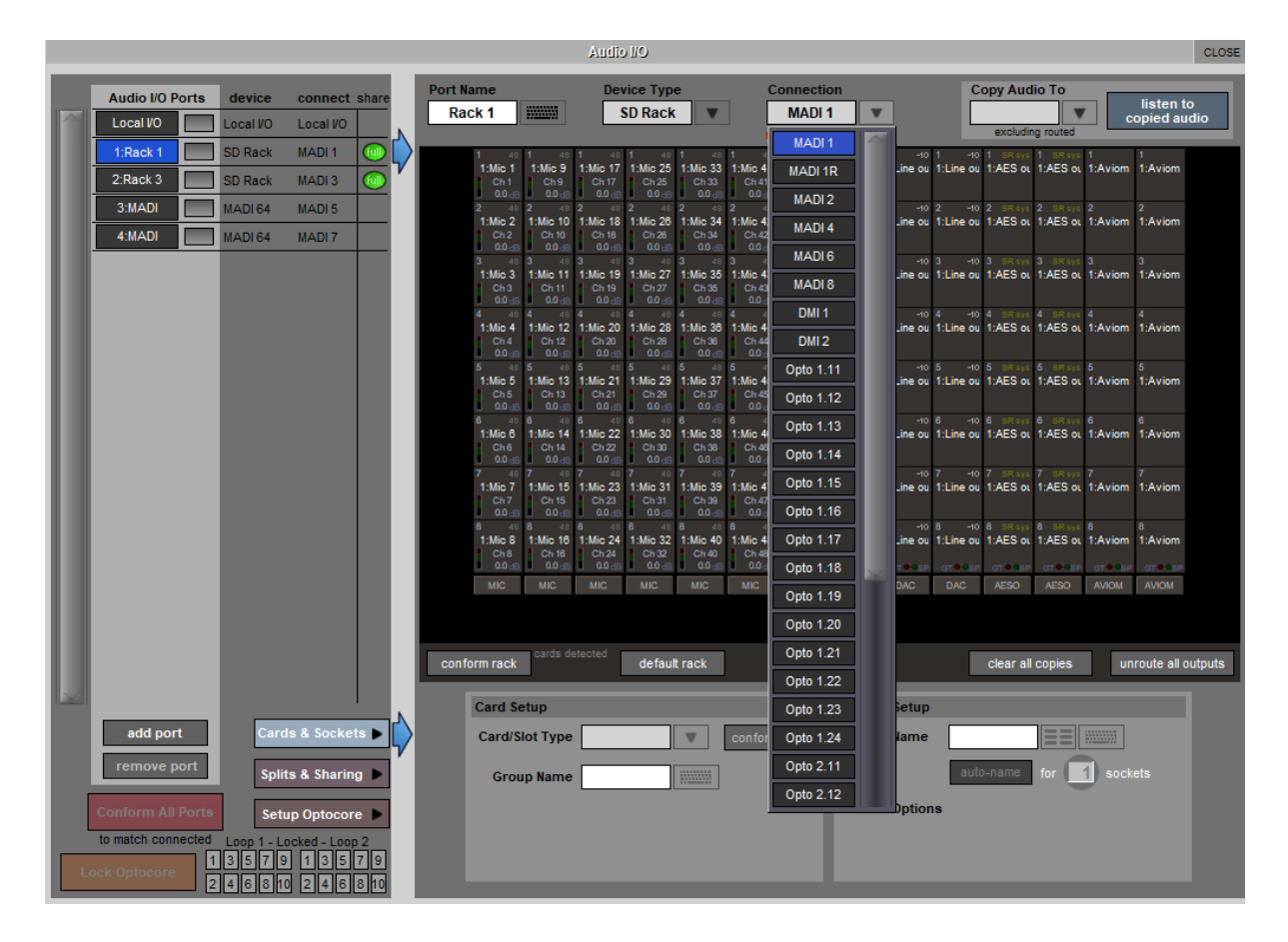

При частоте 96 кГц можно использовать только 4 порта MADI без резервирования.

И так же как в SD7, в сессии по умолчанию появляются только 4 порта MADI. Остальные порты можно добавить с помощью функции *add port* и выбора соответствующего типа устройства и подключения.

На движке Quantum установлены два слота под карты DMI. Найти и добавить DMI порты в систему можно с помощью функции *conform all ports или вручную, используя функцию add port.* 

Здесь также есть порт USB Audio (UB MADI). С его помощью можно выполнять запись 48 каналов на частотах 48 и 96 кГц, хотя при подключении по USB возможна передача только с частотой 48 кГц.

**ПРИМЕЧАНИЕ:** SD7Q не поддерживает работу с DiGiRacks по Optocore (V220). Поддерживается подключение по MADI.

#### **2.5 Синхронизация аудио**

Страница Audio Sync была изменена для создания дополнительных возможностей подключения.

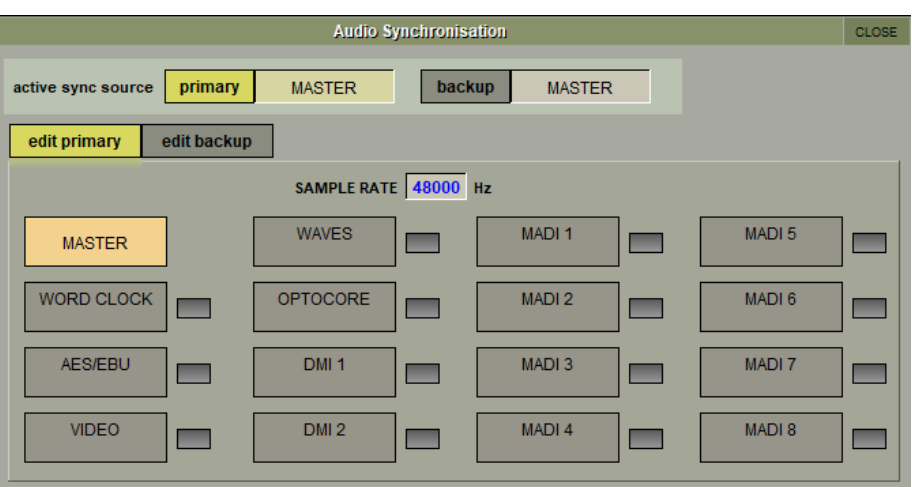

**Примечание** – В движке Quantum используется карта входов/выходов Waves IO MKII. И хотя в настоящее время есть возможность синхронизации с Waves, эта функция еще не реализована в программном обеспечении MultiRack и прошивке Waves IO.

#### **3.0 Новые функции ПО**

### **3.1 Панель Aux Nodes и Nodal Processing.**

Aux Send Nodes for Channel 1 - Ch 1 aux sends  $Ch<sub>1</sub>$ processing a dal bypass remove **OFF OFF** POS ø **OF**  $\overline{or}$ **OF** POST OFF **CSI** OF or **POST OF** POST OFF **POST OFF** POST OF **POST OFF** POST POST OF POST POST OFF **POST OF** OFF .<br>Ol OFF **I** of **OFF** ்ள **OF** OFF touch levels to assign to touch-turn and view nodal processing

В меню *Layout > Aux Nodes,* появилась новая панель, которая показывает все посылы в ауксы с последнего выбранного канала.

В верхней части панели есть функциональные кнопки.

*Solo.* Теперь можно прослушать все точки отбора в аукс-шины (aux nodes). Эта функция также доступна прямо с канала на панели ауксов или с панели управления Nodal Process. На индикаторе включения / выключения точки отбора при включении Solo для этой точки будет отображаться зеленая буква "s".

На панели *Aux Nodes* есть три кнопки выбора режима обработки в точках отбора в ауксы (Nodal processing).

Страница | 6 Руководство пользователя к SD7 Quantum *Add.* Если нажать кнопку *add* и выбрать узел аукса, то на этом аукс-посыле включится обработка. *Bypass.* Нажатие на эту кнопку включит на время режим байпаса Nodal Processing для выбранного аукса. Эта функция не вызывается с помощью снепшотов.

*Remove.* Нажатие на эту кнопку удалит нодальный процессинг для выбранного аукс-посыла.

#### **Nodal Processing.**

Nodal Processing - это частотная и динамическая обработка сигнала в точке отбора на шину AUX. Всего можно использовать до 256 точек отбора (aux nodes). Количество используемых aux nodes отображается на панели Diagnostics. Каждый нодальный процессор имеет свою собственную ячейку в фильтре диапазона действия снепшотов (scopes) и добавляется в список каналов.

Если в точке отбора включен процессор, то рядом с кнопкой вкл/выкл. точки появится фиолетовая буква P.

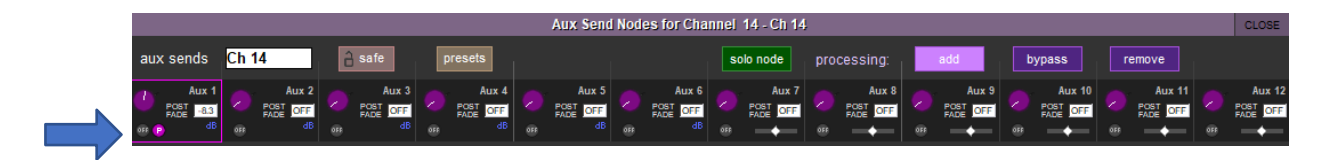

Это состояние также будет отображаться в окне ауксов на линейке канала. Если нажать на панели *Aux Nodes* на точку отбора, то на экране с выбранным каналом появятся органы управления процессора. Одновременно будут видны настройки эквалайзера и динамики. Также в правом нижнем углу окна появится панель управления функциями процессора для данной точки отбора.

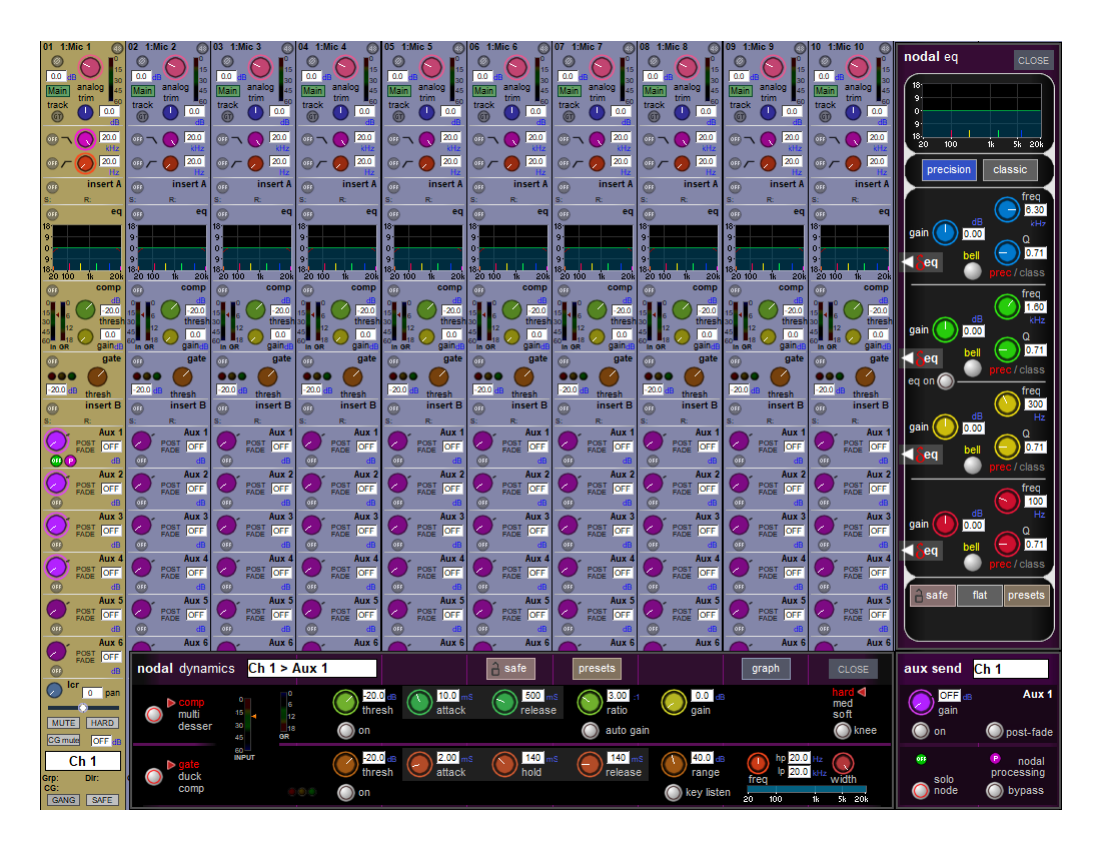

#### **3.2 Функция True Solo**

Эта функция позволяет пользователю скопировать любую внутреннюю обработку, используемую на выходной шине, в шину Solo, чтобы звукорежиссер слышал то же самое, что слышит исполнитель. Любые изменения в обработке шины буду в реальном времени происходить и в шине Solo. Доступ к функции True Solo можно получить с панели **Solo** или с помощью нового макроса, который сразу открывает панель True Solo.

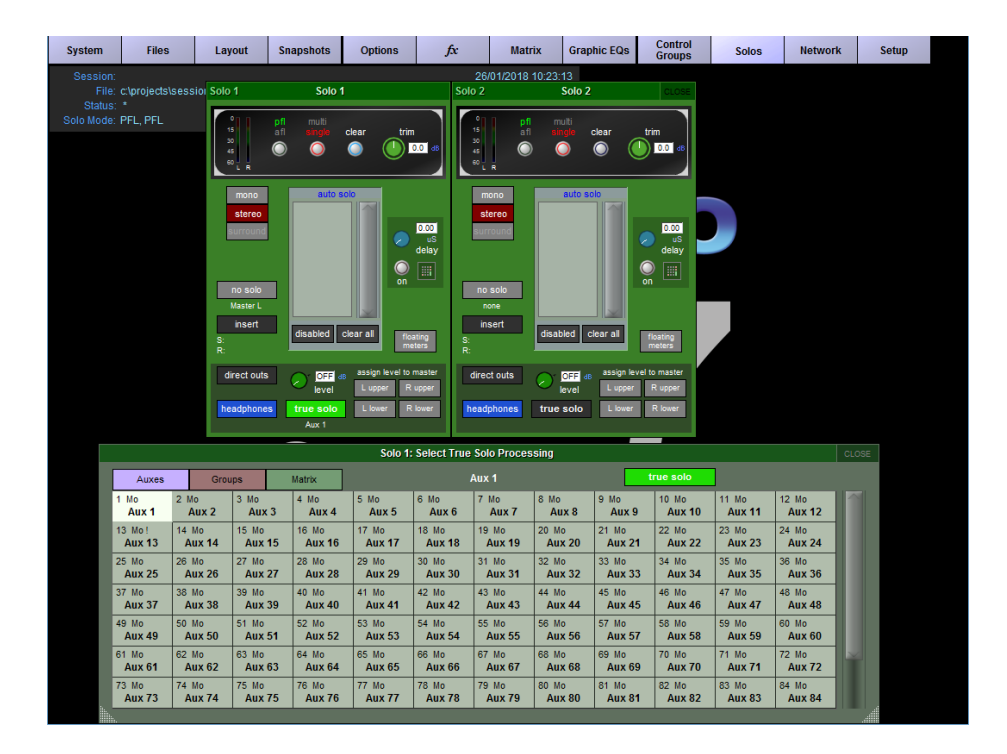

#### **3.3 Точки посыла Aux Nodes**

Точки посыла можно переключать между вариантами Post Fader (после фейдера), Pre Fader (перед фейдером), Pre Mute (до кнопки Mute), Mid EQ/Dyn (между экв. и динамикой), Pre EQ/Dyn (перед экв. и динамикой) и Pre Processing (перед процессором). Их можно выбрать для самой точки отбора с помощью кнопки 2<sup>nd</sup> function, а также для определённой аукс-шины с панели aux master setup.

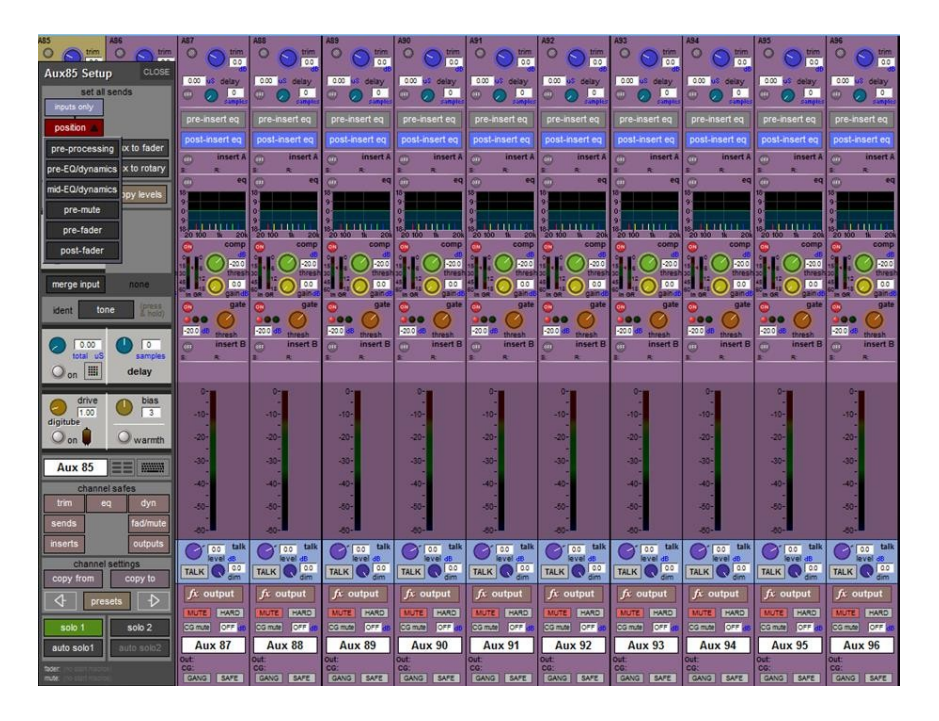

# **3.4 Расположение точек разрыва**

Аналогично точкам aux nodes, точки разрыва Insert A и B можно переключать между вариантами Post Fader, Pre Fader, Pre Mute, Mid EQ/Dyn, Pre EQ/Dyn и Pre Processing. В каждом из перечисленных мест цепи одновременно можно расположить только одну точку разрыва.

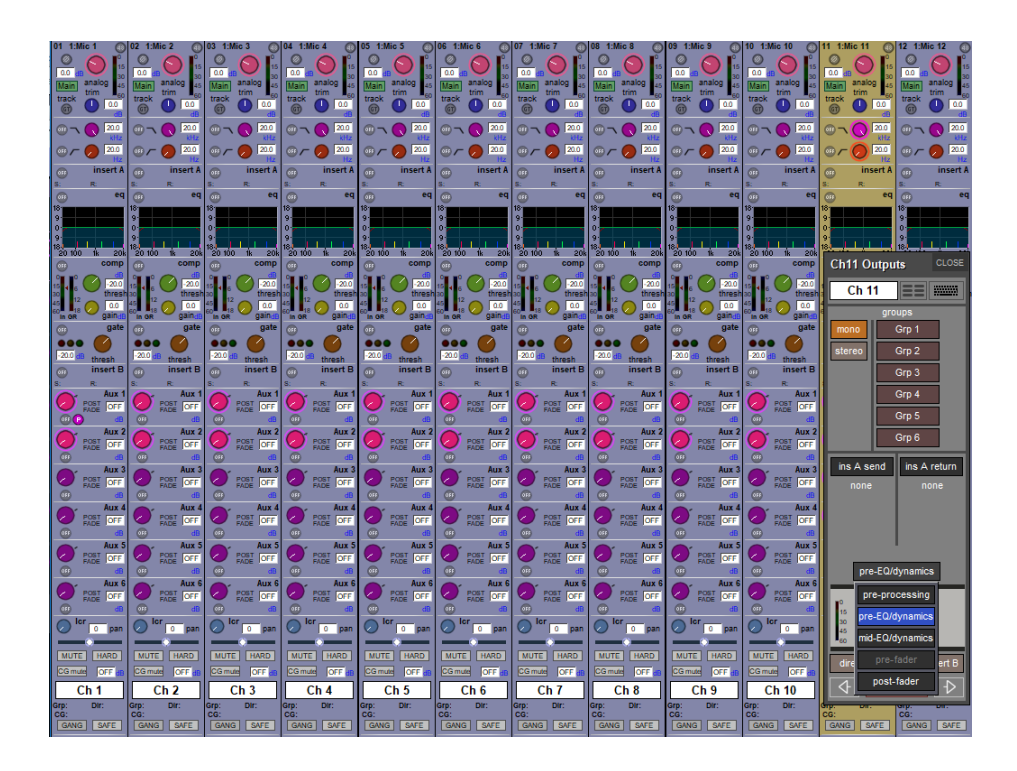

# **4.0 Разное**

# **4.1 Диагностика**

Панель диагностики была изменена так, чтобы на ней были видны IP-адреса управляющего ПК и платы движка. Самые большие изменения произошли на вкладке Engine.

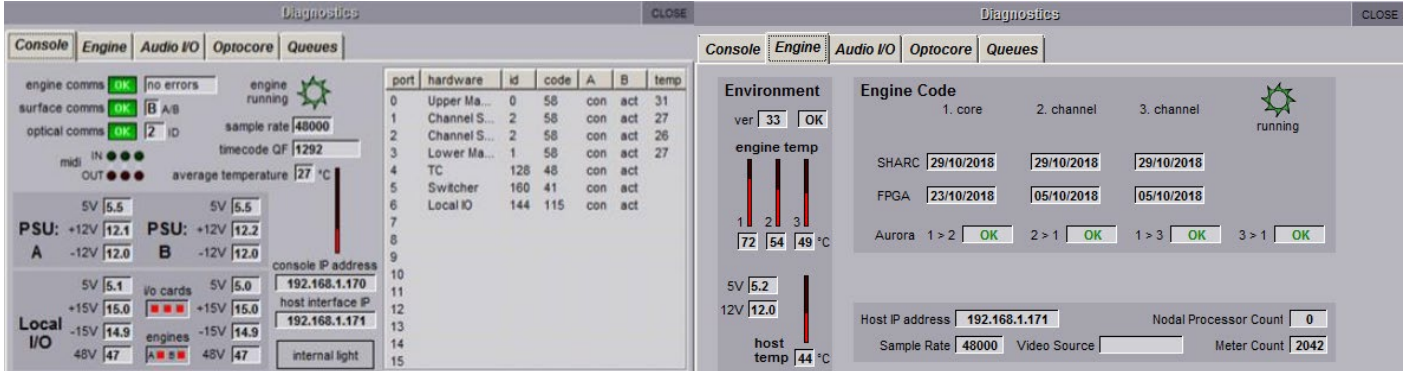

Даты, которые видны в окошках возле SHARC и FPGA - это даты кодов, работающих в FPGA. Даты доступных кодов больше не отображаются.

FPGA1 (FPGA ядра) отвечает за аудиовходы и выходы, маршрутизацию и шины.

FPGAs 2 и 3 (FPGA каналов) отвечают за обработку каналов, нодальный процессинг и эффекты реверберации.

Номер версии, показанный в столбике Environment, - это кодовый номер микропрограммы, работающей на процессоре ARM на плате движка. Присутствие этого номера также указывает на наличие USB-связи между управляющим ПК и платой движка.

#### **4.2 Настройки IP-адреса консоли**

На плате движка SD7Q есть два устройства, для которых нужны IP-адреса. Это компьютер консоли и контроллер интерфейса движка.

Оба IP-адреса этих устройств отображаются на закладке диагностики консоли. У них должны быть последовательные IP-адреса, иначе консоль не будет работать.

IP-адреса можно настроить, используя программу сетевых настроек SD7Q, расположенную в меню Windows Start. Она находится в папке D:\SD7Q.

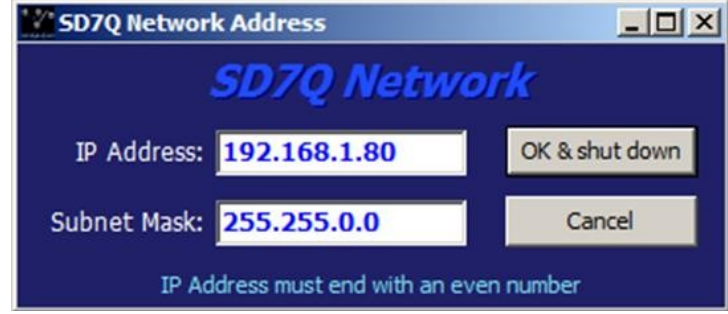

В этой программе пользователю нужно ввести только один IP-адрес и маску подсети. Это IP-адрес для компьютера консоли, и после этого приложение автоматически настроит IP-адрес контроллера интерфейса движка на правильное значение. После ввода необходимого значения IP или маски подсети консоль перезагрузится, чтобы изменения вступили в действие. После нажатия кнопки ОК и Shut Down начнётся процедура отключения питания.

# **4.3 Диски**

В движке Quantum установлены 3 жестких диска SATA. Есть отдельные диски С: (Windows OS) и D: (приложение SD) а также диск, расположенный на плате движка для контроллера ARM. Этот последний диск не отображается ни в приложении SD7Q, ни в операционной системе.

# **4.4 HORM.**

Диск С: защищен функцией HORM. И здесь есть отдельное приложение, называемое **Hormswitch**, которое управляет функцией HORM. Приложение можно открыть через меню Windows start.

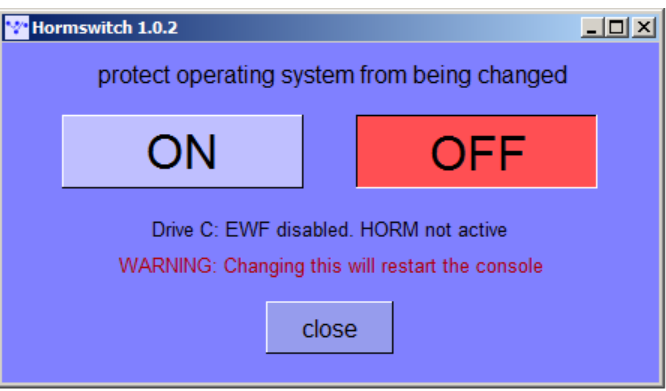

Его работа полностью автоматизирована, включая перезагрузку консоли.

# **4.5 Обновление Quantum**

Кнопка **Update All** позволяет обновить прошивки всех 3 процессоров SHARCs и всех 3 чипов FPGAs независимо от того, нужно их обновлять или нет. Никакие другие устройства обновляться не будут. Поскольку здесь 3 FPGA, то обновление займёт какое-то время.

Если интерфейс хоста нуждается в обновлении, после завершения обновления консоль предложит выключить и снова включить питание (НЕ перезапускать). Следовательно,

во время любого процесса обновления хост должен обновляться в последнюю очередь.

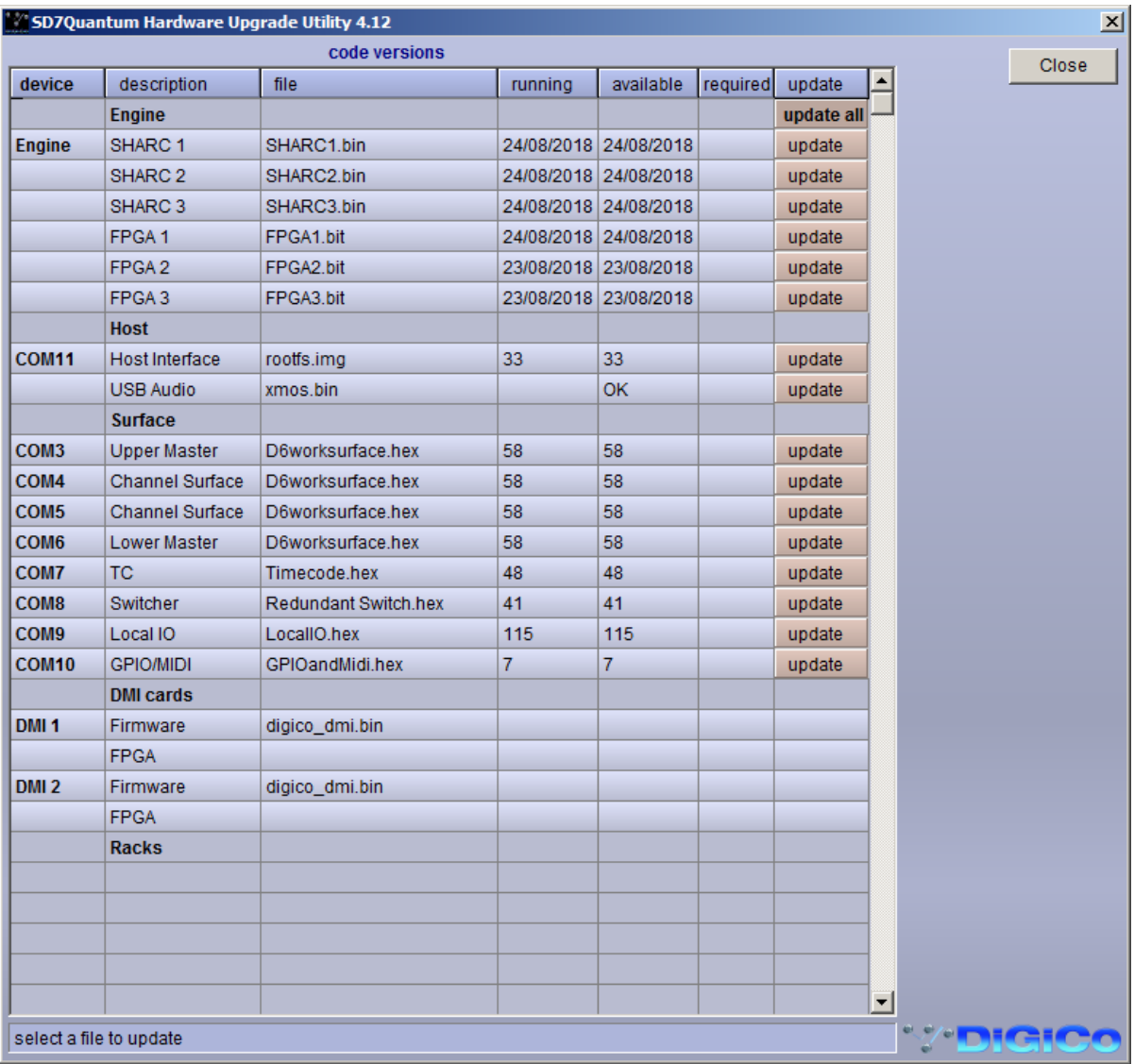